# RV110W上的SSID安全設定

# 目標 Ī

安全模式為無線網路提供保護。不同的服務集ID(SSID)可以有不同的安全模式。SSID可能對 網路執行不同的功能;因此,SSID可能需要不同的安全措施。本文說明如何在RV110W上配 置SSID的安全設定。

# 適用裝置 i<br>I

• RV110W

# 程式步驟 Ĵ

步驟1.使用Web配置實用程式選擇Wireless > Basic Settings。

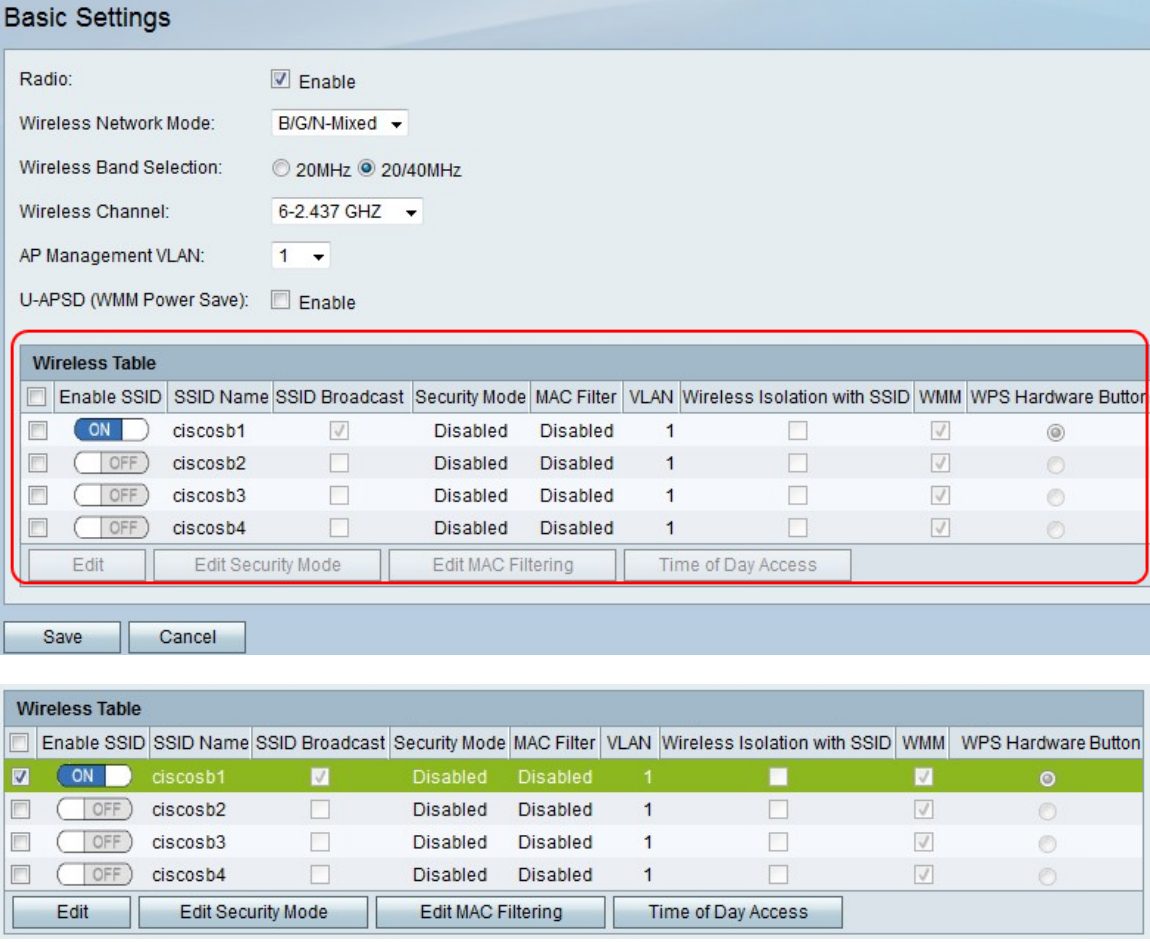

步驟2.在Wireless(無線)表格中,勾選您要編輯其安全設定的SSID的覈取方塊。 步驟3.按一下「Edit Security Mode」。這將開啟安全設定頁面。

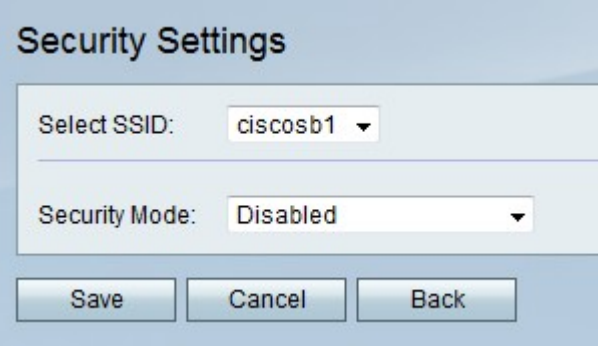

步驟4.從Select SSID下拉選單中,選擇要編輯其安全設定的SSID。

## 禁用安全模式

此過程顯示如何禁用SSID的安全模式,該模式不需要安全資訊即可使用SSID。

步驟1。從「Security Mode」下拉選單中選擇Disabled。

步驟2.按一下Save以儲存變更,Cancel以捨棄變更,或Back以返回上一頁。

## WEP安全模式

此程式顯示如何將有線等效保密(WEP)設定為SSID的安全模式。WEP不是最安全的安全模式 ,但如果某些網路裝置不支援WPA,則它可能是唯一的選項。

步驟1.從Security Mode下拉選單中選擇WEP。

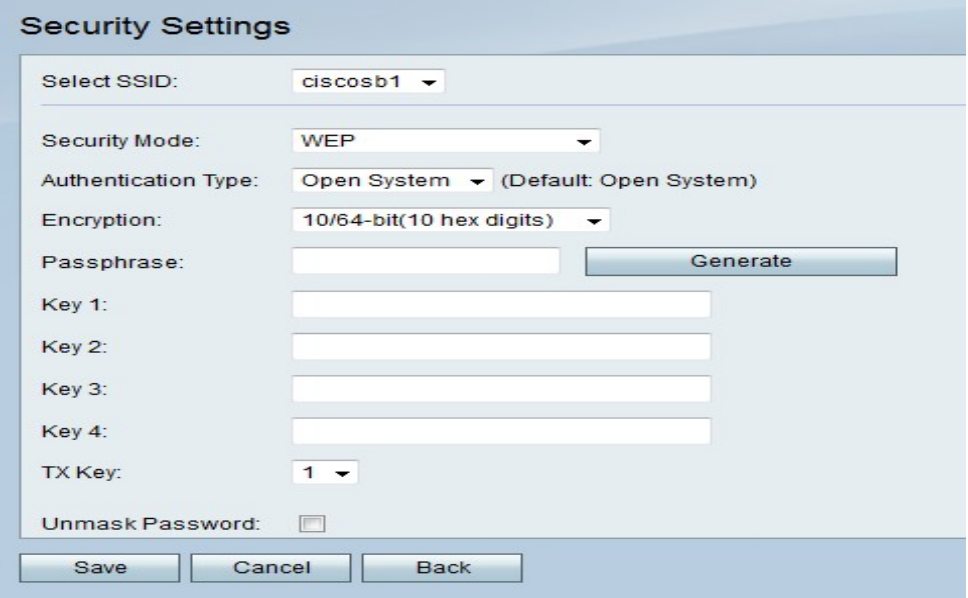

步驟2.從Authentication Type下拉選單中選擇一個選項。

- 開放系統 此選項比共用金鑰身份驗證更直接也更安全。
- 共用金鑰 此選項的安全性低於開放系統。

步驟3.從「加密」下拉選單中選擇10/64位(10個十六進位制數字)(使用40位金鑰)或 26/128位(26個十六進位制數字)(使用104位金鑰)。

步驟4.在「密碼短語」欄位中,輸入長度至少為8個字元的字母和數字的密碼短語。

步驟5.按一下Generate在Key欄位中建立四個WEP金鑰,或在Key欄位中手動輸入WEP金鑰。

步驟6.從TX Key下拉選單中,選擇要用作共用金鑰的WEP金鑰的Key欄位編號。

步驟7.如果要顯示密碼字元,請選中Unmask Password覈取方塊。

步驟8.按一下Save以儲存變更,Cancel以捨棄變更,或Back以返回上一頁。

### WPA — 個人、WPA2 — 個人和WPA2 — 個人混合安全模式

Wi-Fi保護訪問(WPA)是一種比WEP更強大的安全模式。WPA-Personal可以使用臨時金鑰完 整性協定(TKIP)或高級加密標準(AES)進行加密。WPA2-Personal僅使用AES進行加密,使用 預共用金鑰(PSK)進行身份驗證。WPA2-Personal Mixed能夠支援WPA和WPA2客戶端並使用 AES和PSK。此過程顯示如何將WPA — 個人、WPA2 — 個人或WPA2 — 個人混合設定為 SSID的安全模式。

步驟1.從「安全模式」下拉選單中選擇一個選項。

- WPA-Personal 此選項支援AES和TKIP。
- WPA2 個人 此選項支援AES和PSK。
- WPA2 個人混合 此選項支援WPA和WPA2客戶端。

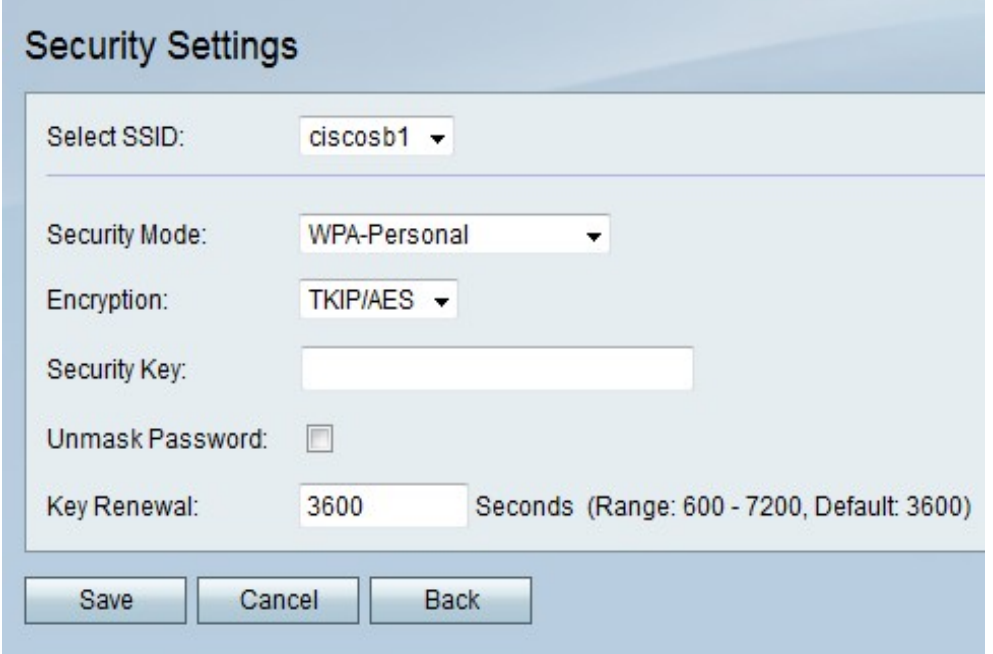

步驟2.如果您選擇WPA — 個人,請從「加密」下拉選單中選擇加密型別。

• TKIP/AES — 此選項與不支援AES的舊裝置相容。

• AES — 此選項比TKIP/AES更安全。

步驟3.在Security Key欄位中,輸入限制網路訪問的字母和數字短語。

步驟4.如果要顯示密碼字元,請選中Unmask Password覈取方塊。

步驟5.在「金鑰更新」欄位中,輸入網路更新金鑰的頻率(以秒為單位)。

步驟6.按一下Save儲存更改,Cancel放棄更改,或按一下Back返回上一頁。

#### WPA — 企業、WPA2 — 企業和WPA2 — 企業混合安全模式

企業安全模式使用遠端身份驗證撥入使用者服務(RADIUS)伺服器身份驗證。RADIUS是一種 使用獨立伺服器的網路通訊協定,且進出網路的流量必須通過RADIUS伺服器。此過程顯示如 何將WPA — 企業、WPA2 — 企業或WPA2 — 企業混合設定為SSID的安全模式。

步驟1.從「安全模式」下拉選單中選擇一個選項。

- WPA-Enterprise 此選項使用RADIUS、AES和TKIP。
- WPA2-Enterprise 此選項使用RADIUS、AES和PSK。
- WPA2 企業混合 此選項使用RADIUS並支援WPA和WPA2客戶端。

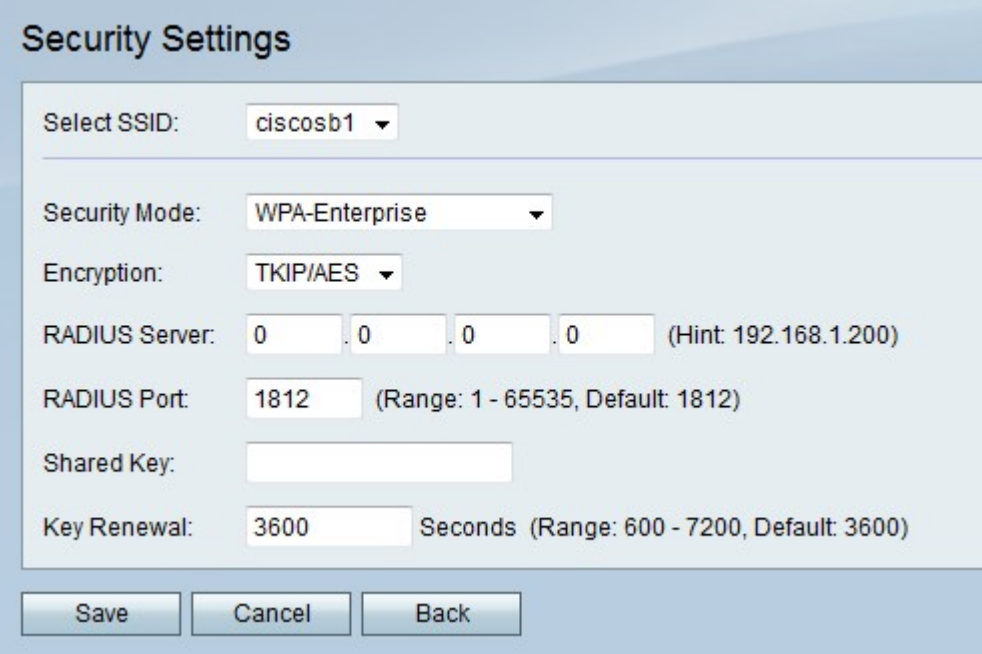

步驟2.如果您選擇WPA-Enterprise,請從「加密」下拉選單中選擇加密型別。

• TKIP/AES — 此選項與不支援AES的舊裝置相容。

• AES — 此選項比TKIP/AES更安全。

步驟3.在「RADIUS伺服器」欄位中,輸入RADIUS伺服器的IP地址。

步驟4.在「RADIUS埠」欄位中,輸入網路存取RADIUS伺服器的連線埠號碼。

步驟5.在「共用金鑰」欄位中,輸入限制網路訪問的字母和數字短語。

步驟6.在「金鑰更新」欄位中,輸入網路更新金鑰的頻率(以秒為單位)。

步驟7.按一下Save以儲存變更,Cancel以捨棄變更,或Back以返回上一頁。